## **How to connect devices for Wi-Fi roaming inside UPB campus buildings**

## **Requirements:**

- 1. A device registered with the Systems and Network Office
- 2. Assigned SSID:
	- a. **UPB-Faculty**  device registered under faculty members
	- b. **UPB-Employee** device registered under administrative staff and REPS
	- c. **UPB-Student** device registered under UP Baguio students
	- d. **UPB-Guest** all registered devices

## **Connect using Windows**

1. On your desktop, click the network icon  $\bigoplus$  located in the taskbar to turn on Wi-Fi connection.

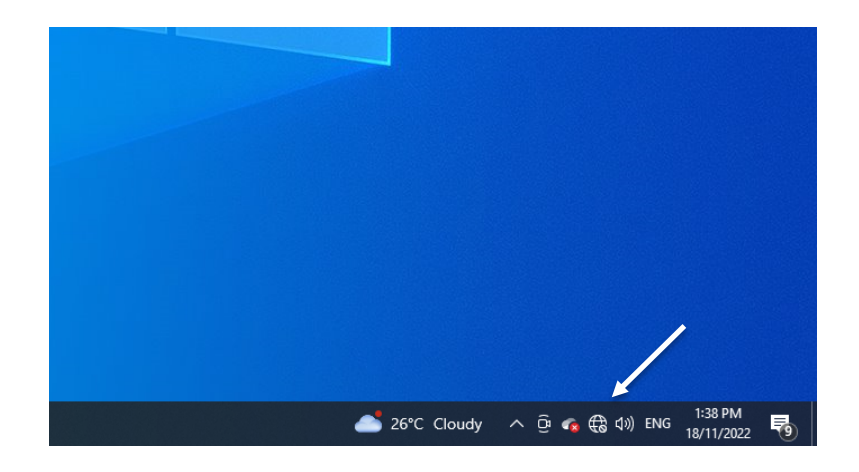

2. After turning on Wi-Fi, a list of available Wi-Fi networks will appear. From this list, select your assigned SSID. (Refer to the list of assigned SSID above.)

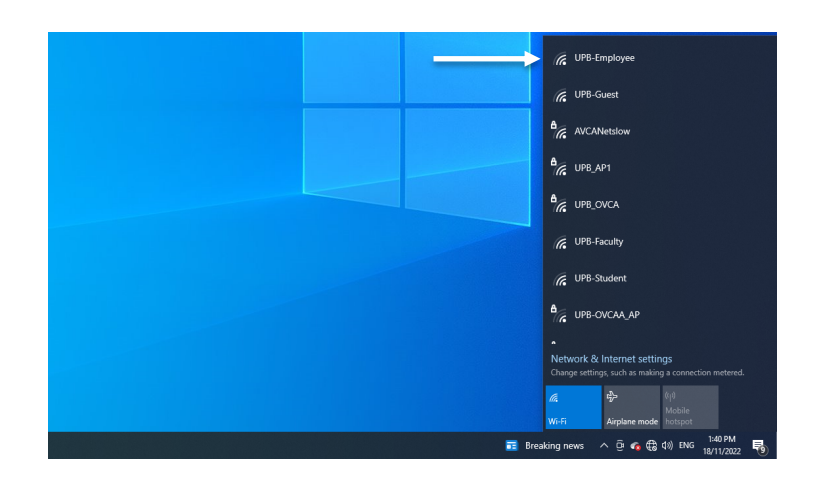

3. An option to *connect automatically* will appear. Check this option and click *Connect* to attempt to connect.

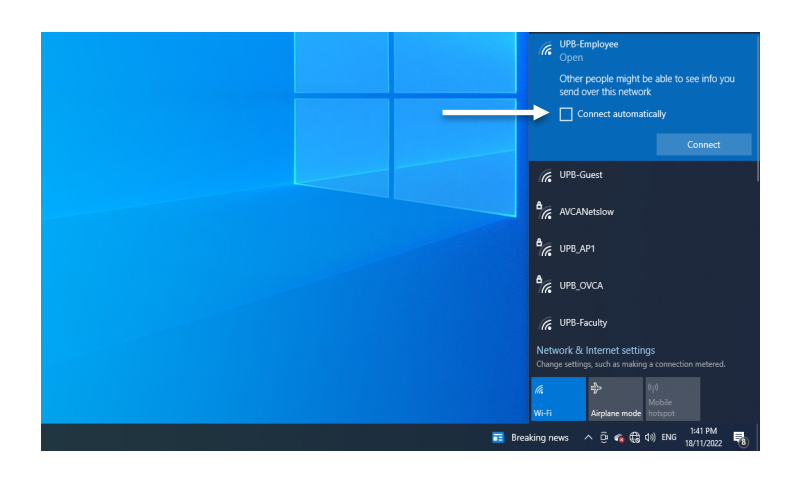

4. Once it successfully connects, it should show the word *Connected* below the SSID.

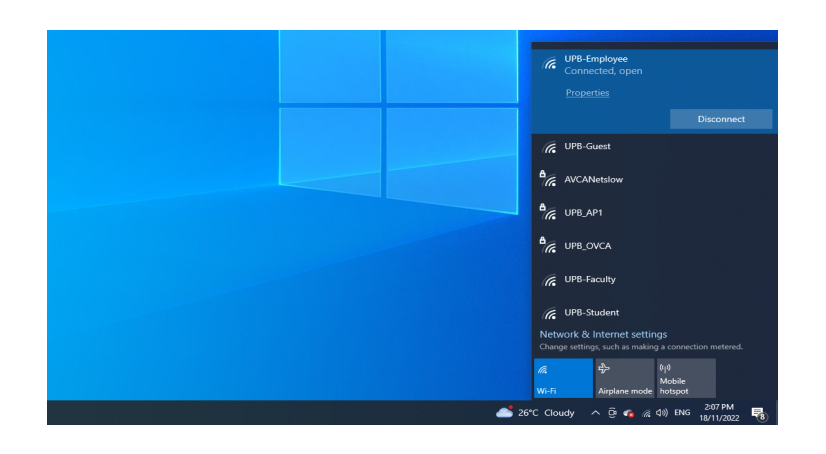